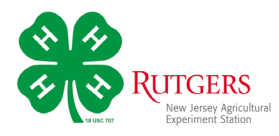

# **Registering for NJ 4-H PhotoCorps in 4-HOnline**

You'll be able to register for each month's PhotoCorps theme through your account in 4-HOnline.

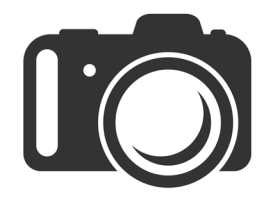

# Login to 4-HOnline

Scroll down to the events listed at the bottom of the *Members List* page and click *Register* on that month's registration to start the process.

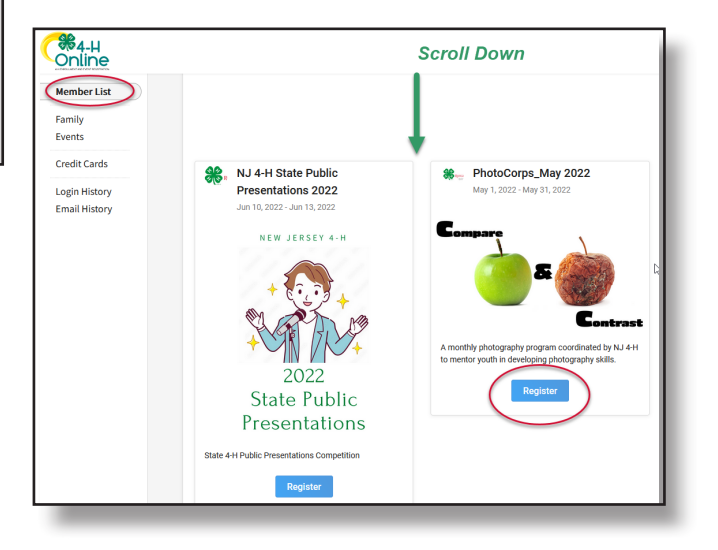

# Select Member

Click on the name of the family member who's registering and click *Select*

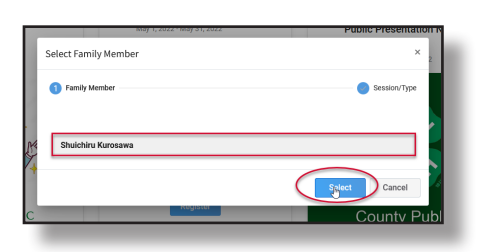

# Confirm Event

On the next screen you'll confirm the event you're registering for by clicking *Start Registration*.

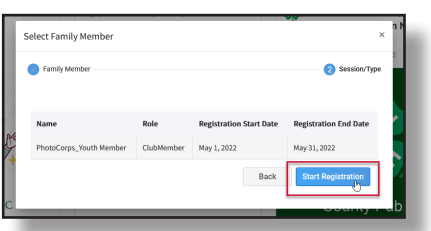

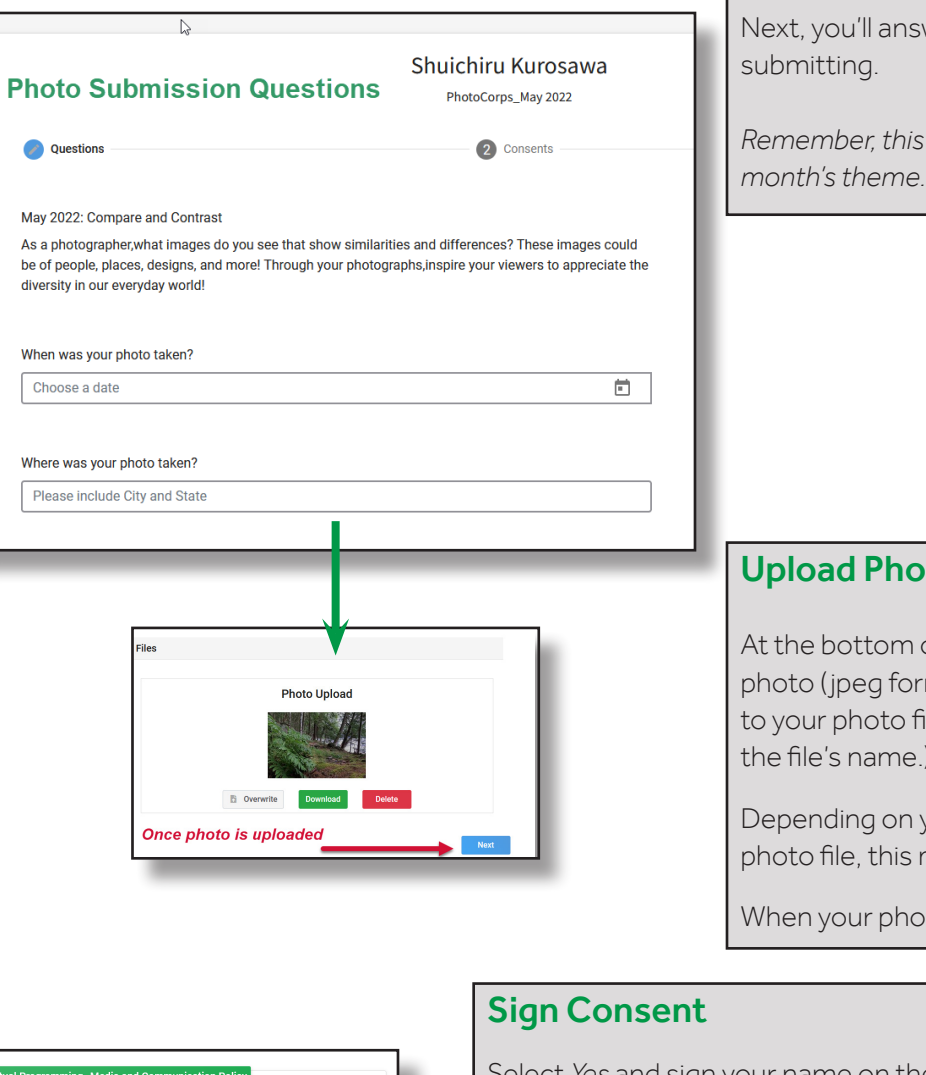

nd Communication Policy Rubges University routinesy process around manufacture and inspirate variance variance<br>Various media, including but not limited to newsletters, newspapers, brochures, and display<br>Program is photos, ins will be ommunications will be<br>ons will occur with yout

#### Submit Registration

On the last page, click the *Finish* to submit your registration.

*That's it, you're done!*

Each month you can register to submit a photo for a new PhotoCorps theme!

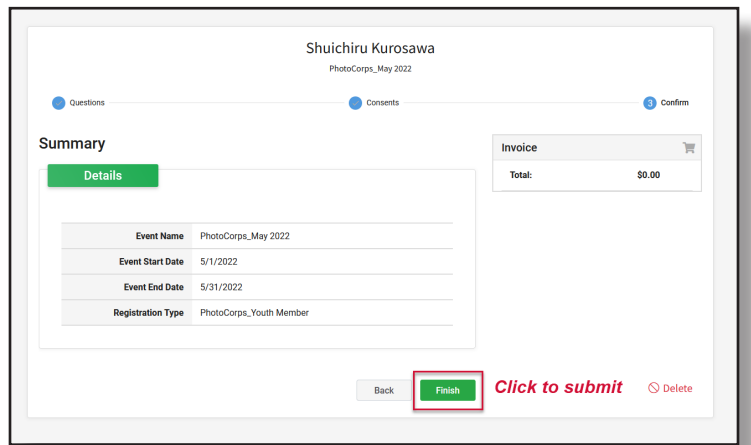

Cooperating Agencies: Rutgers, The State University of New Jersey, U.S. Department of Agriculture, and Boards of County Commissioners. Rutgers Cooperative Extension, a unit of Rutgers New Jersey Agricultural Experiment Station, in an equal opportunity program provider and employer.

# **Questions**

iswer 13 questions about the photo you're

is should be a current photo taken for the

#### oto

n of the page is where you'll upload your prmat). Click the *Upload* button and navigate file. (Important: Please include your name in e.)

I your internet speed and the size of your may take some time.

noto has uploaded, click Next.

elect *Yes* and sign your name on the *Virtual Programming—Media and Communication Policy* 

Click *Next* when done.

### Events Registered

4-HOnline will take you to a list of the events you're registered for. You can check the status of your registration for these underneath each event's title.

You can also register for additional events by clicking the blue *Register for a new event* button.

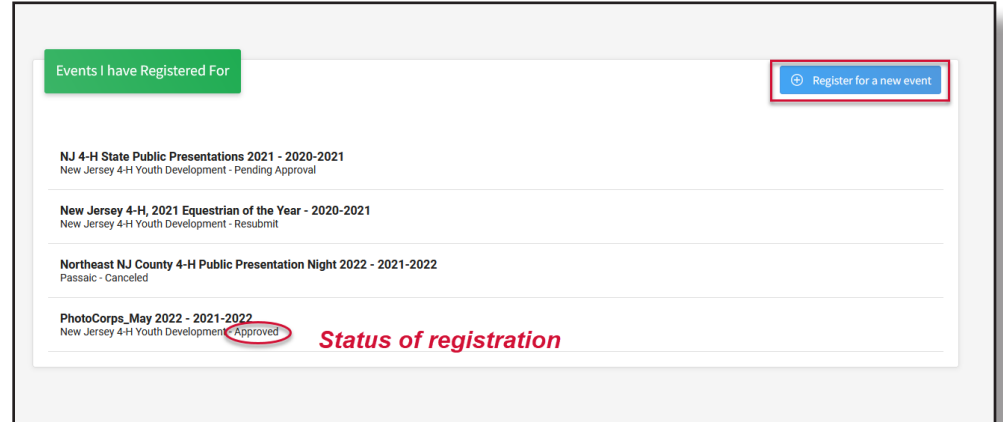

#### *Status meanings*

Pending Approval

The registration is awaiting approval by the County and/or State 4-H Office.

Resubmit

The registration has been returned (usually more information is needed).

Cancelled

The event was not held.

Approved

Your registration has been approved

Incomplete

You can click on the Event to complete your registration.